## **Universes**

zactrack is able to send and receive the following network DMX protocols:

- **ArtNet**
- **sACN**

 $\pmb{\times}$ 

## **Add universes**

- Tap on Universes in the Show Editor
- $\bullet$ Tap  $\overline{\Xi}$  to add a new universe
- Type in a unique name of the universe and tap on Create
- Choose Input or Output universe
- Choose ArtNet or sACN and type in the appropriate universe
	- **ArtNet**
		- Broadcast: 2.255.255.255
		- Unicast: Type in the ip address of the appropriate network listener (Ethernet/DMX Node)
			- **Note: Universe starts at 0.0**
	- **sACN**
		- Multicast
		- Unicast: Type in the ip address of the appropriate network listener (Ethernet/DMX Node)
- Toggle In Merge and choose the appropriate IN Universe if you also have additional fixtures patched in the universe which you don't use for following. *→ All channels coming from this IN Universe will be rerouted to this created OUT universe*
- Tap Ok
- $\bullet$ Tap  $\overline{\mathbb{Z}}$  and tap upload to server *Note: Upload to server will affect the current show*
- $\bullet$   $\overline{\phantom{a}}$  shows successful upload

 $\pmb{\times}$ 

## **Universe traffic monitoring**

Tap on Universes in the Show Editor

 $\bullet$  Tap on  $\overline{\mathbf{X}}$  on the right side of the specific universe you want to monitor *Note: You can monitor both IN and OUTPUT universes*

 $\pmb{\times}$ 

From: <https://manual.zactrack.com/> - **zactrack**

Permanent link: **<https://manual.zactrack.com/doku.php?id=pro:universes>**

Last update: **2020/04/20 10:40**

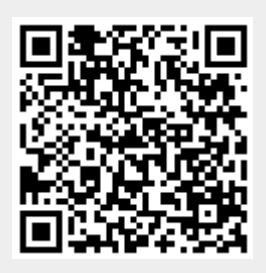